### *The Process Scheduler Request page displays.*

- 13. **Server Name:** Select **PSUNX** from the dropdown menu.
- 14. Select **Web** from the **Type** dropdown menu and **PDF** from the **Format** dropdown menu.
- 15. Click **OK**.

# *Student Approval Report page displays.*

*Note: A Process Instance number appears, indicating that your report is running.*

## 16. Click **Process Monitor**.

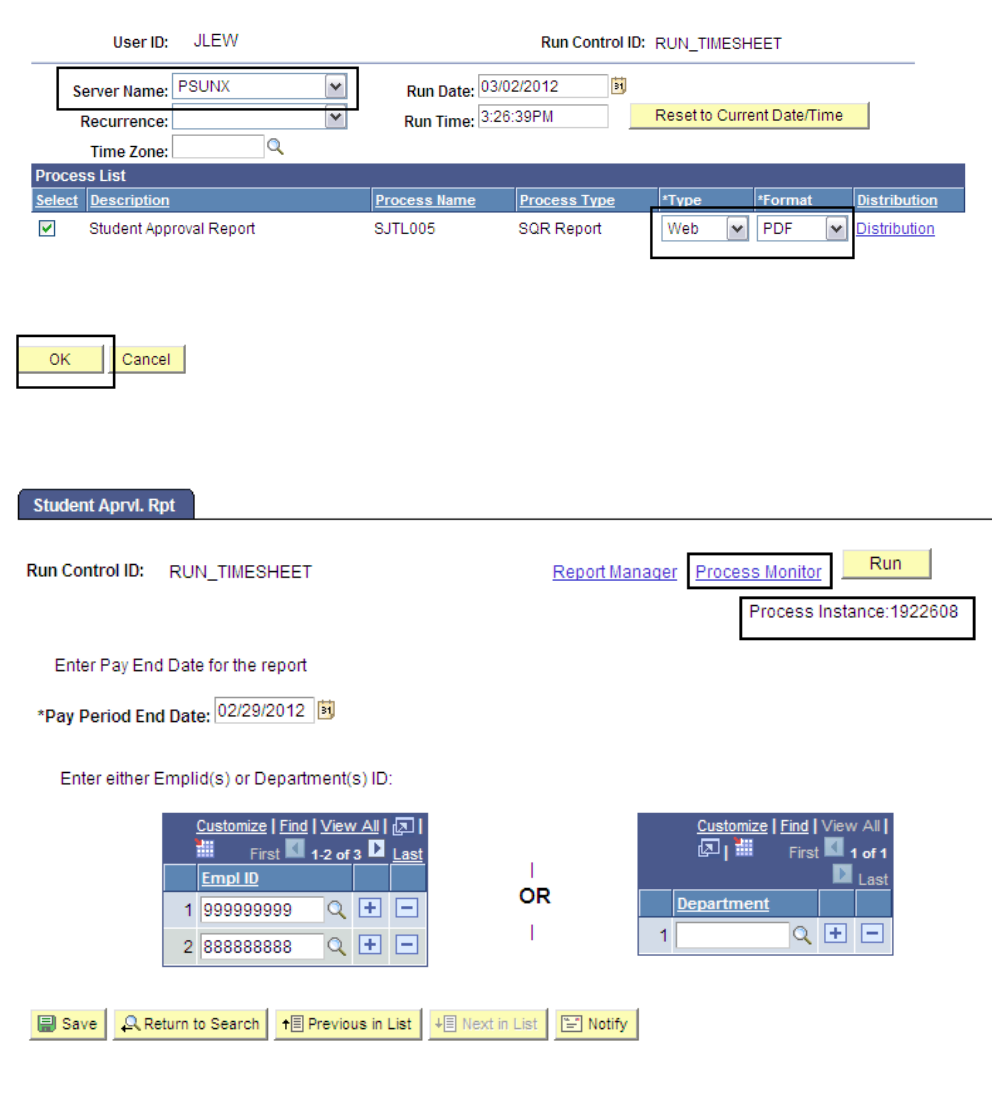

## *The Process List displays.*

- 17. Wait at least 15 seconds, and then click the **Refresh** button.
- 18. Continue waiting and then clicking the **Refresh** button until **Run Status** changes to **Success** and **Distribution Status** changes to **Posted**.
- 19. Click **Details.**

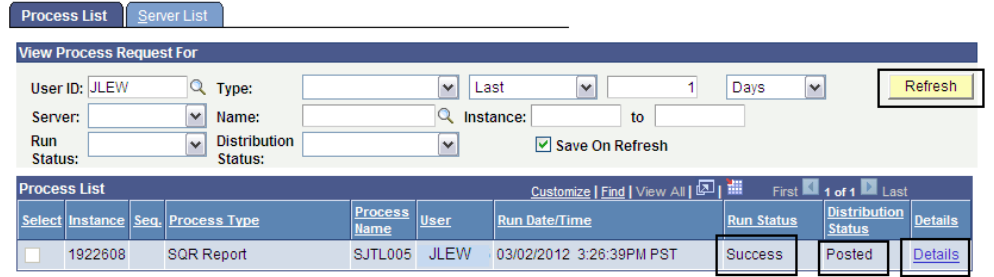

#### **Process Scheduler Request**

### *The Process Detail page displays.*

20. Click **View Log/Trace** to view and print the report.

#### **Process Detail**

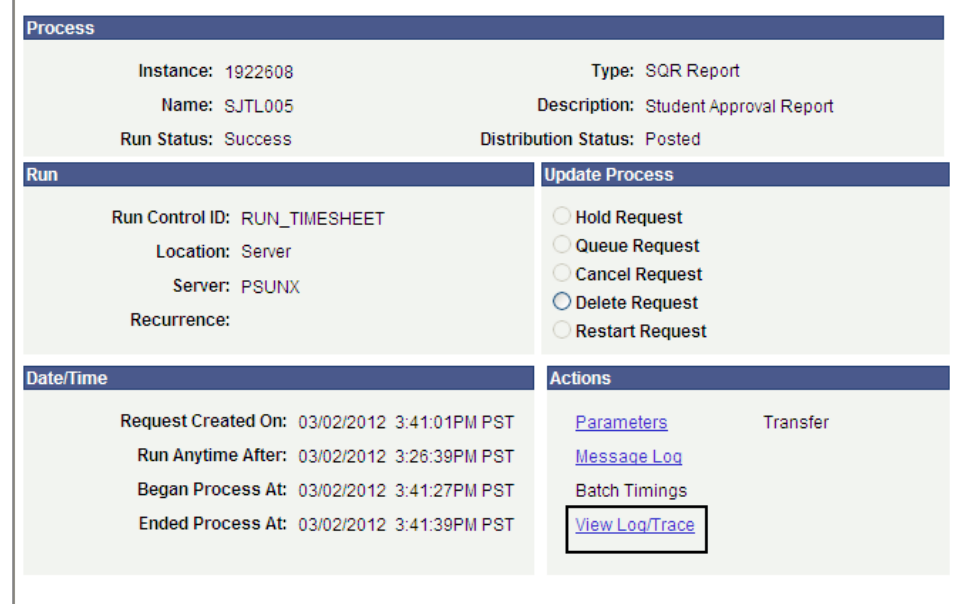

### *The View Log/Trace Report displays.*

21. Click the link with the **.PDF** extension.

#### **View Log/Trace**

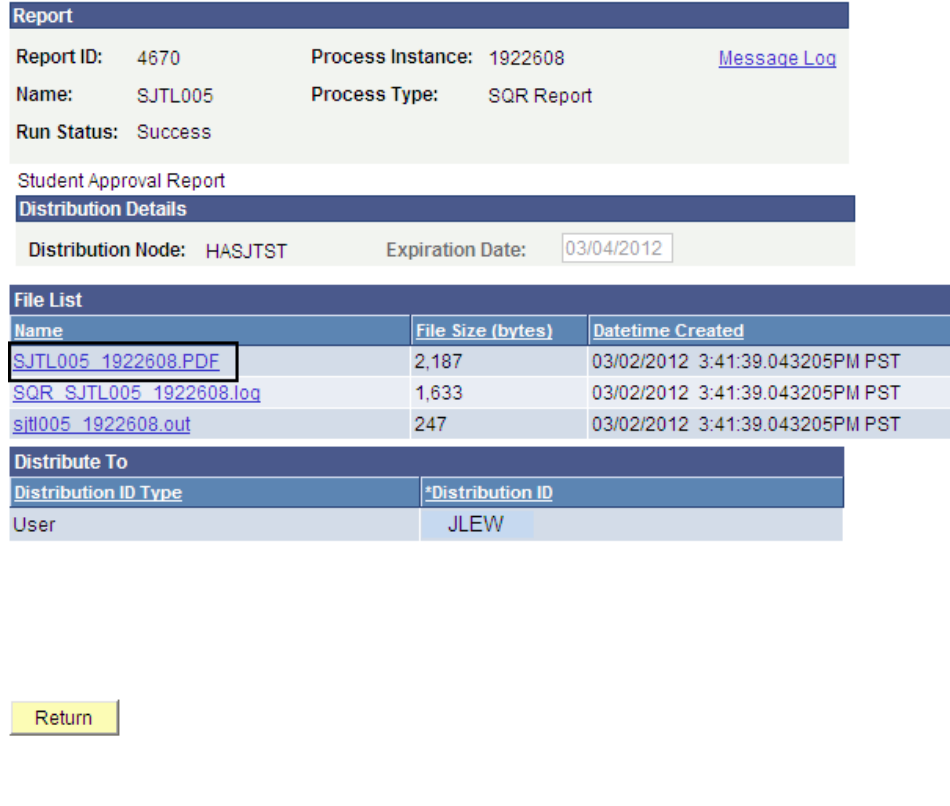

## *The report displays.*

22. Print the report from Adobe Acrobat or your browser.

*Notes: Depending on how many students are in your department, multiple pages may print.*

*Employee IDs, Record Numbers and Names that appear on the report have been redacted here to protect privacy.*

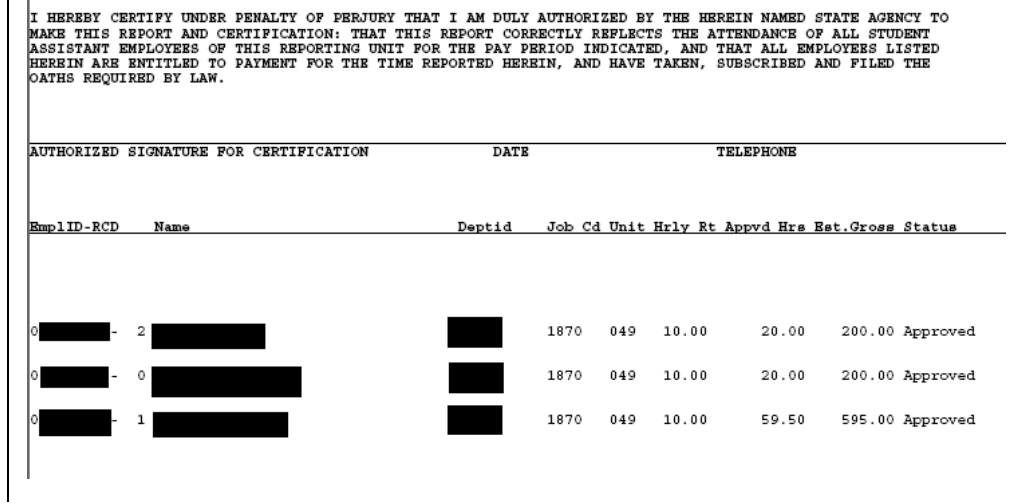

PAY END DATE: 29-FEB-2012

## **Field Description List: Process Detail Page (above)**

Self Service Time Entry Student Approval

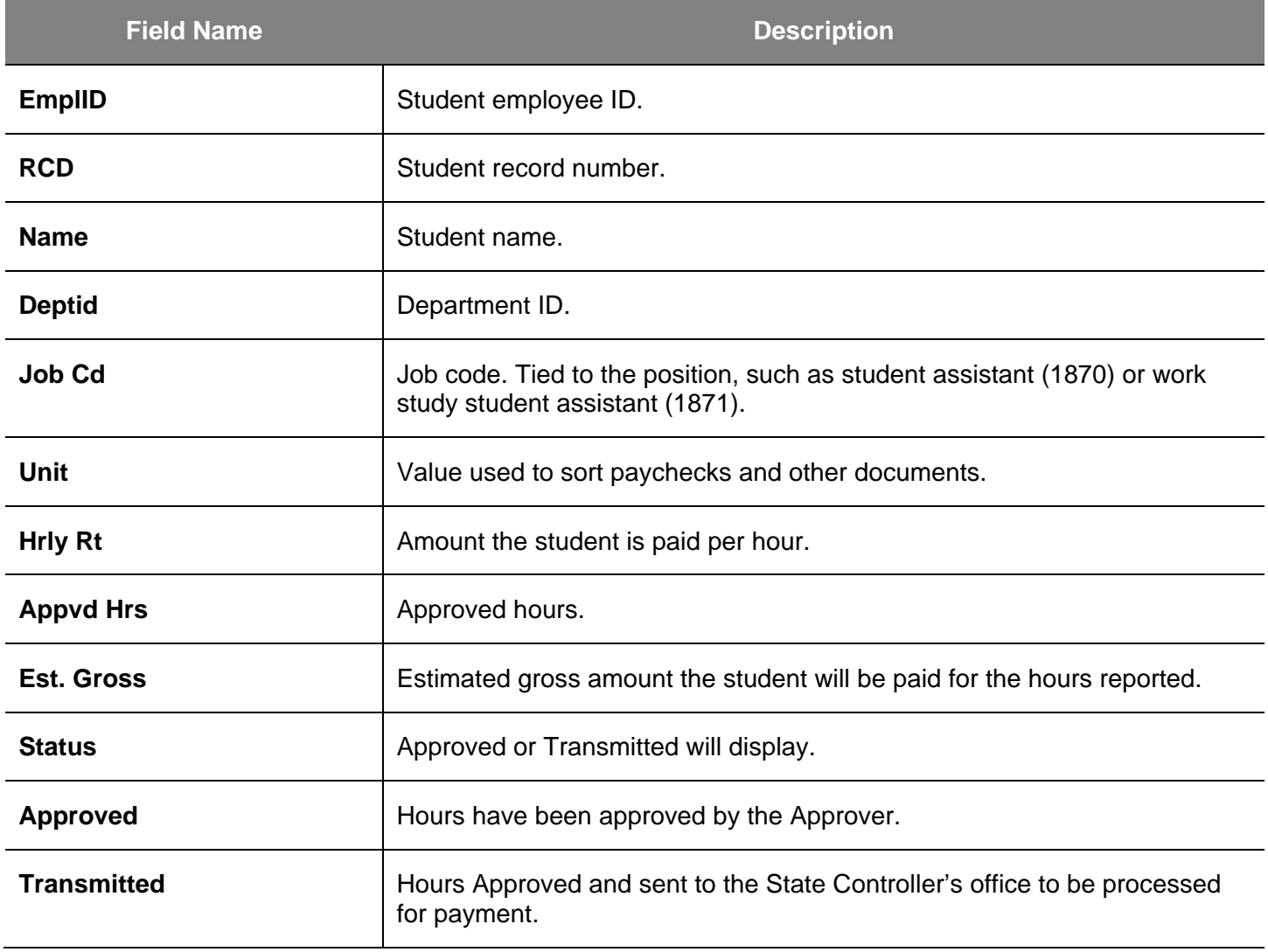

*Note: The status of the students on the report may appear as either Approved or Transmitted. Both terms are acceptable.*

*Once the report is printed, the designated person in the department signs it and then submits it to the Payroll Office. Check with your department to find out who is responsible for handling the report for your office. You are allowed t*